**W** vulcan Zastępstwa Optivum

# Jak przenieść dane na nowy komputer?

Aby kontynuować pracę z programem *Zastępstwa Optivum* na innym komputerze, należy na starym komputerze wykonać kopię zapasową bazy danych programu (za pomocą narzędzia *Administracja SQL*). Następnie na nowym komputerze należy wykonać następujące czynności:

- 1. Zainstalować serwer SQL (*Microsoft SQL Server 2008 R2 Express* lub *Microsoft SQL Server 2012 Express*), aplikację *Backward Compatibility* oraz program *Zastępstwa Optivum*.
- 2. Przeprowadzić procedurę pierwszego uruchomienia programu *Zastępstwa Optivum* (w celu wskazania serwera bazy danych oraz założenia konta głównego użytkownika)
- 3. Odtworzyć kopię zapasową danych utworzoną na starym komputerze (za pomocą narzędzia *Administracja SQL*).
- 4. W programie *Zastępstwa Optivum* otworzyć księgę zastępstw zawierającą zaimportowane dane.

Użytkownik, który będzie wykonywał na nowym komputerze opisane w poradzie czynności, musi posiadać uprawnienia administratora systemu Windows.

## Tworzenie kopii zapasowej danych na starym komputerze

1. Zapamiętaj nazwę bazy danych, której kopię chcesz utworzyć.

Nazwę tę możesz na przykład odczytać z paska tytułu programu *Zastępstwa Optivum*.

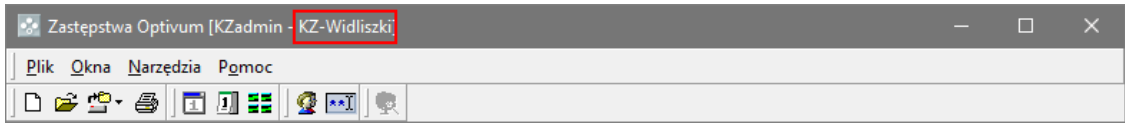

2. Uruchom program *Administracja SQL*, wybierając go w menu **Start**.

Program ten znajdziesz w grupie **VULCAN/ Narzędzia** (w przypadku starszych systemów operacyjnych *Windows*) lub w grupie **VULCAN** (w przypadku systemu operacyjnego *Windows 8* lub *Windows 10*)

3. W oknie **Administracja SQL** wybierz rodzaj logowania oraz wprowadź nazwę serwera, na którym założona jest baza danych. Jeśli trzeba, wprowadź hasło administratora i kliknij przycisk **OK**.

Opcja **Użyj wbudowanych zabezpieczeń systemu Windows** to logowanie windowsowe, które nie wymaga wprowadzania dodatkowych danych o użytkowniku, który musi być administratorem systemu Windows

Opcja **Użyj hasła użytkownika "sa"** to logowanie SQL, które wymaga wprowadzenia do pola **Hasło administratora** hasła użytkownika **sa**.

Hasło użytkownika **sa** definiuje się podczas instalacji serwera (w poradach proponujemy wprowadzanie hasła **Vulc@n1**).

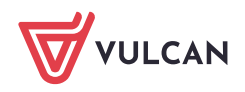

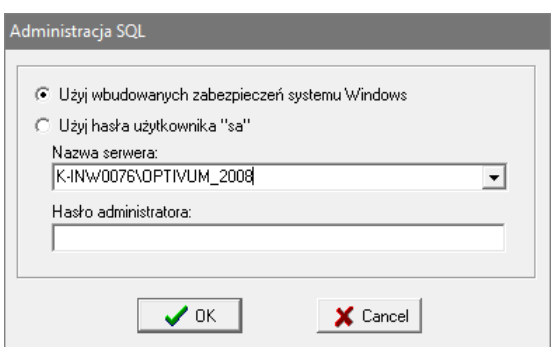

- 4. W oknie programu *Administracja SQL* przejdź na kartę **Kopie zapasowe/ tworzenie**.
- 5. Zaznacz na liście bazę danych, której kopię chcesz utworzyć.
- 6. W polu **utwórz kopię bazy wybranej bazy w pliku** odczytaj i zapamiętaj domyślne miejsce zapisu pliku oraz domyślną nazwę pliku bazy danych. Zwróć uwagę, w jaki sposób program skonstruował nazwę pliku kopii bazy danych.

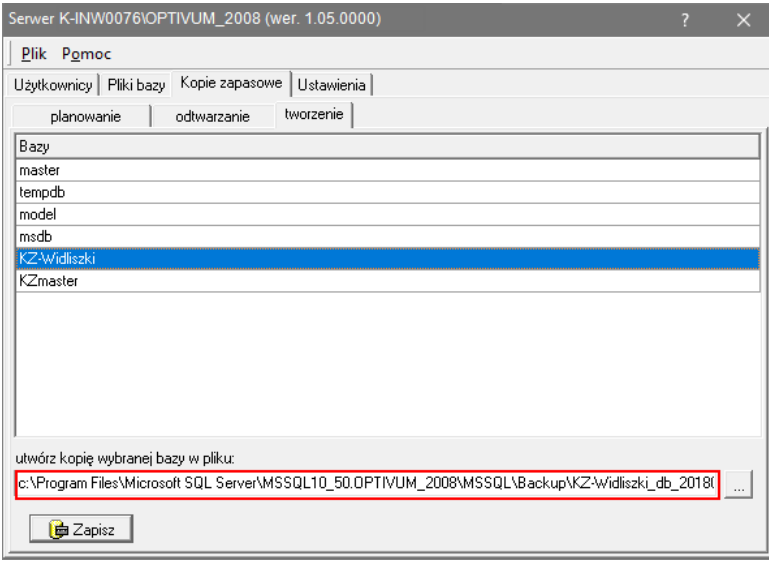

Domyślne miejsce zapisu pliku oraz jego nazwę możesz zmienić. Inny folder możesz wskazać po kliknięciu przycisku . Wprowadzając nazwę pliku nie zapomnij o dopisaniu po kropce rozszerzenia **BAK**.

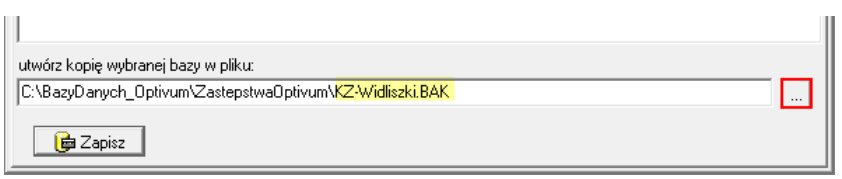

- 7. Kliknij przycisk **Zapisz**.
- 8. Znajdź na dysku folder, w którym zapisałeś kopię bazy danych i sprawdź, czy znajduje się w nim utworzony plik kopii bazy danych (w formacie BAK).

Zaleca się zapisanie kopii zapasowej na dysku komputera, a nie na urządzeniu przenośnym. Urządzenie przenośne, np. pendrive, wykorzystujemy tylko w celu przeniesienia danych na inny komputer.

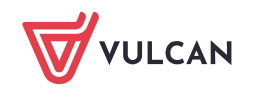

# Czynności wykonywane na nowym komputerze

#### **Instalacja oprogramowania**

1. Zainstaluj serwer SQL (*Microsoft SQL Server 2008 R2 Express* lub *Microsoft SQL Server 2012 Express*). Podczas instalacji wprowadza się nazwę instancji serwera. Proponujemy użycie nazwy **OPTIVUM\_2008** lub **OPTIVUM\_2012**.

**Zobacz porady**: [Instalacja i konfiguracja Microsoft SQL Server 2008 R2 Express](http://www.bazawiedzy.vulcan.edu.pl/bazawiedzy.php/show/55) [Instalacja i konfiguracja Microsoft SQL Server 2012 Express](http://www.bazawiedzy.vulcan.edu.pl/bazawiedzy.php/show/448)

*Microsoft SQL Server 2008 R2* można zainstalować z płyty Optivum, edycja 2013/14. Wówczas jest on automatycznie konfigurowany na potrzeby programów Optivum.

2. Zainstaluj na komputerze aplikację naprawczą firmy Microsoft *Backward Compatibility*, która umożliwi uruchamianie programu na nowszych systemach operacyjnych (Windows 7/8/10). Plik instalacyjny aplikacji możesz pobrać ze strony: [https://serwis.vulcan.pl/serwis/pliki\\_bc.](https://serwis.vulcan.pl/serwis/pliki_bc)

W zależności od bitowości systemu operacyjnego należy wybrać jeden z plików:

- **SQLServer2005\_BC.msi** dla systemów 32-bitowych,
- **SQLServer2005\_BCx64.msi** dla systemów 64-bitowych.

Plik należy zapisać na dysku komputera, a następnie uruchomić dwuklikiem.

3. Zainstaluj i zarejestruj program *Zastępstwa Optivum*.

Aktualną wersję programu można pobrać ze strony: [www.vulcan.edu.pl/aktualizacje.php.](http://www.vulcan.edu.pl/aktualizacje.php)

Wersja zainstalowanego na nowym komputerze programu *Zastępstwa Optivum* nie może być niższa niż wersja programu na starym komputerze (musi być taka sama lub wyższa).

#### **Odczytanie nazwy serwera SQL i sprawdzenie, czy jest poprawnie zainstalowany**

Nazwę serwera wprowadza się podczas pierwszego uruchomienia programu *Zastępstwa Optivum* w celu założenia bazy na tym serwerze. Nazwa ta składa się z dwóch członów oddzielonych ukośnikiem: nazwy komputera oraz nazwy instancji serwera, np. **XYZ\OPTIVUM\_2012**.

Aby odczytać nazwę zainstalowanego na komputerze serwera SQL oraz sprawdzić, czy jest on poprawnie zainstalowany, wykonaj następujące czynności:

1. Uruchom program *Microsoft SQL Server Management Studio*, korzystając z menu **Start**. Dla *Microsoft SQL server 2012* – wybierz w menu **Start** pozycję **Microsoft SQL Server 2012/ SQL Server Management Studio.**

Dla *Microsoft SQL Server 2008 R2* – wybierz w menu **Start** pozycję **Microsoft SQL Server 2008 R2/ SQL Server Management Studio.**

Program *Microsoft SQL Server Management Studio* służy do zarządzania bazami i użytkownikami serwera.

Wyświetli się okno logowania do serwera **Connect to Server**. W polu **Server name** domyślnie wyświetla się nazwa zainstalowanego serwera.

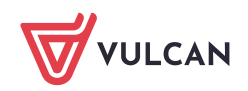

Nazwa serwera składa się z dwóch członów oddzielonych ukośnikiem: nazwy komputera oraz nazwy instancji serwera, np. **XYZ\OPTIVUM\_2012**.

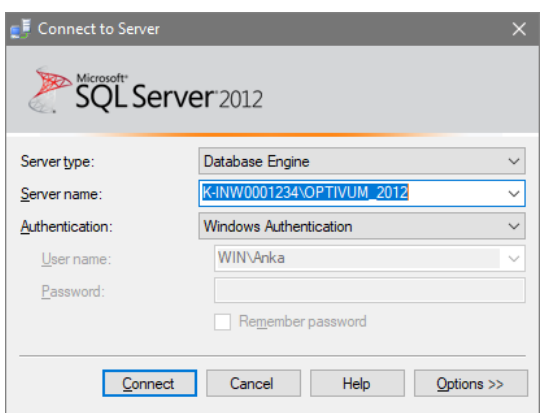

Jeśli na komputerze zainstalowano kilka instancji serwera, to właściwy serwer wybierz z listy. Jeśli na liście nie ma nazwy serwera, to wybierz pozycję **<Browse for more…>** i w oknie **Browse for Servers**, na karcie **Local Servers** rozwiń gałąź **Database Engine** i wybierz właściwy serwer, a następnie kliknij przycisk **OK**.

2. Skopiuj nazwę serwera do schowka Windows.

Wkleisz ją w oknie logowania do programu *Zastępstwa Optivum* (dzięki temu nie popełnisz literówki).

3. Jeśli w oknie **Connect to Server** w polu **Authentication** jest ustawiona pozycja **Windows Authentication**, kliknij przycisk **Connect**.

Uwierzytelnianie **SQL Server Authentication** wymaga wprowadzenia nazwy i hasła administratora serwera, tj. użytkownika **sa** – w poradach dotyczących instalacji serwera proponujemy wprowadzanie hasła **Vulc@n1** dla użytkownika **sa**.

Jeśli połączenie z serwerem powiedzie się, to w oknie programu, w drzewie danych po lewej stronie (w panelu **Object Explorer**) pojawi się gałąź z nazwą serwera.

Poszczególne elementy serwera można przeglądać w panelu **Object Explorer Details** przywoływanym z menu **View**.

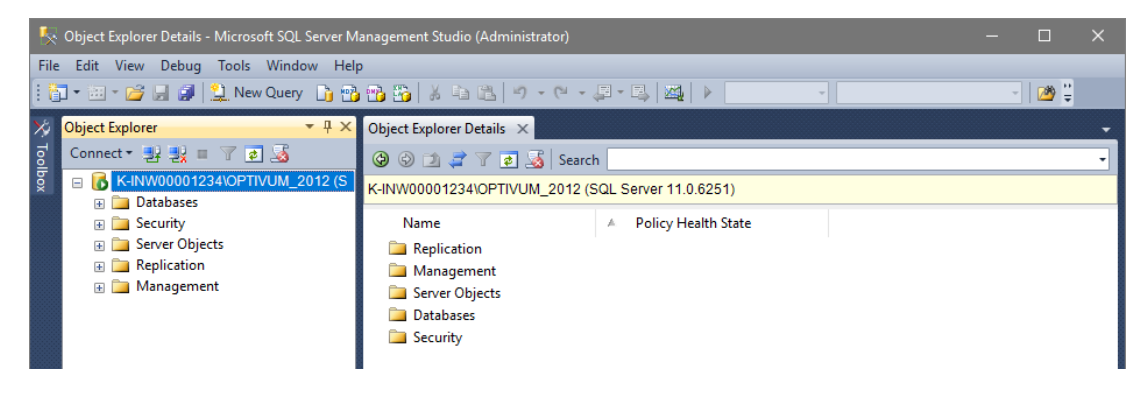

4. Zamknij program *Microsoft SQL Server Management Studio*.

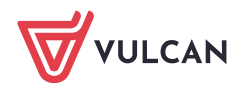

#### **Pierwsze uruchomienie programu Zastępstwa Optivum na nowym komputerze**

Podczas pierwszego uruchomienia programu wprowadza się nazwę serwera oraz zakłada konto głównego użytkownika programu, tj. użytkownika **KZadmin**.

- 1. Dwukrotnie kliknij na pulpicie ikonę skrótu do programu *Zastępstwa Optivum* lub wybierz program z listy wszystkich programów dostępnej w menu **Start**.
- 2. W oknie powitalnym programu, w polu **Nazwa serwera** wprowadź nazwę serwera (wklej skopiowaną wcześniej nazwę), w polu **Nazwa użytkownika** pozostaw domyślny wpis, czyli użytkownika **KZadmin**. Kliknij przycisk **OK**.

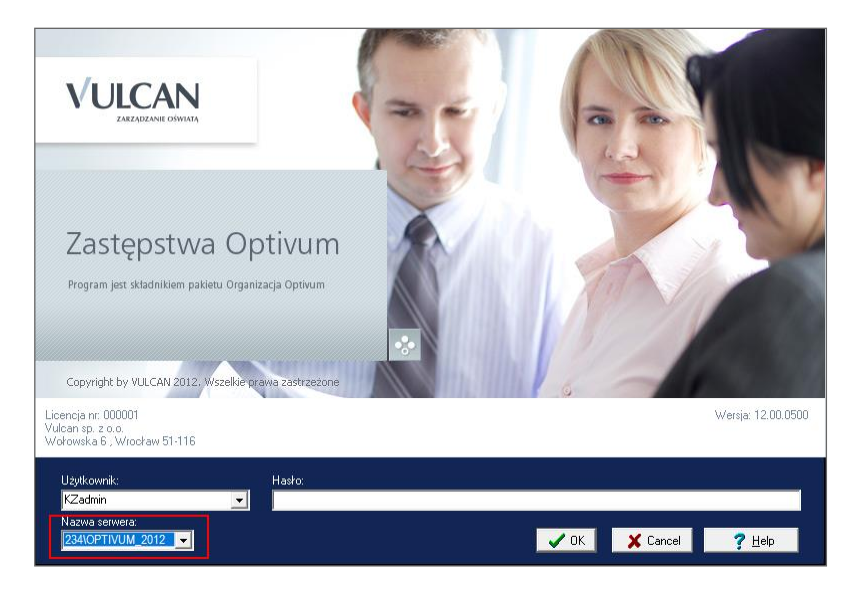

3. W oknie **Autoryzacja administratora** w polu **Hasło** wprowadź hasło użytkownika **sa** i kliknij przycisk **OK**.

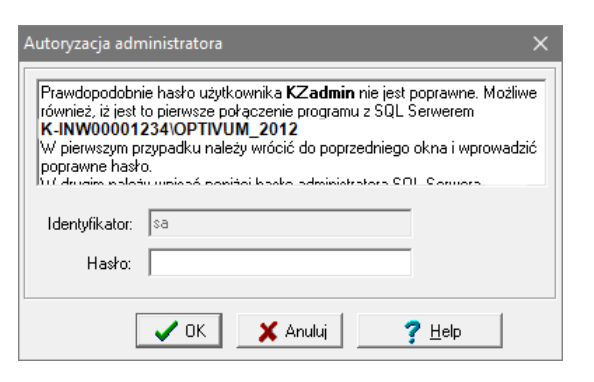

Hasło użytkownika **sa** definiuje się podczas instalacji serwera (w poradach proponujemy stosowanie hasła **Vulc@n1**).

Konto użytkownika **KZadmin** zostanie założone i program uruchomi się.

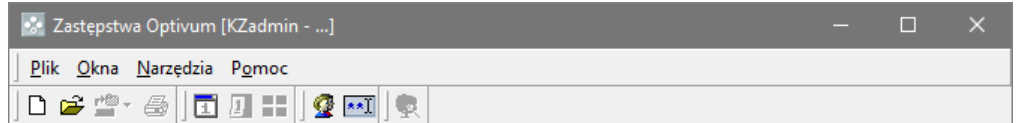

4. Zamknij program *Zastępstwa Optivum*.

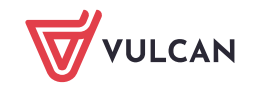

### **Odtwarzanie kopii zapasowej**

- 1. Utwórz na dysku komputera folder przeznaczony na kopie zapasowe programu *Zastępstwa Optivum*, np. folder **ZAO\_kopie** i skopiuj do niego kopię bazy danych utworzoną na starym komputerze.
- 2. Uruchom program *Administracja SQL* i przejdź na kartę **Kopie zapasowe/ odtwarzanie**.
- 3. W polu **Nazwa pliku** podaj ścieżkę dostępu do pliku. Skorzystaj z przycisku , aby odszukać plik. W polu **Nazwa bazy** pojawi się automatycznie nazwa bazy, której kopię odtwarzamy.
- 4. W polu **Nazwa programu, do którego należy baza** wybierz z listy rozwijalnej pozycję **Zastępstwa Optivum**.
- 5. Kliknij przycisk **Odtwórz wybraną kopię bazy**.

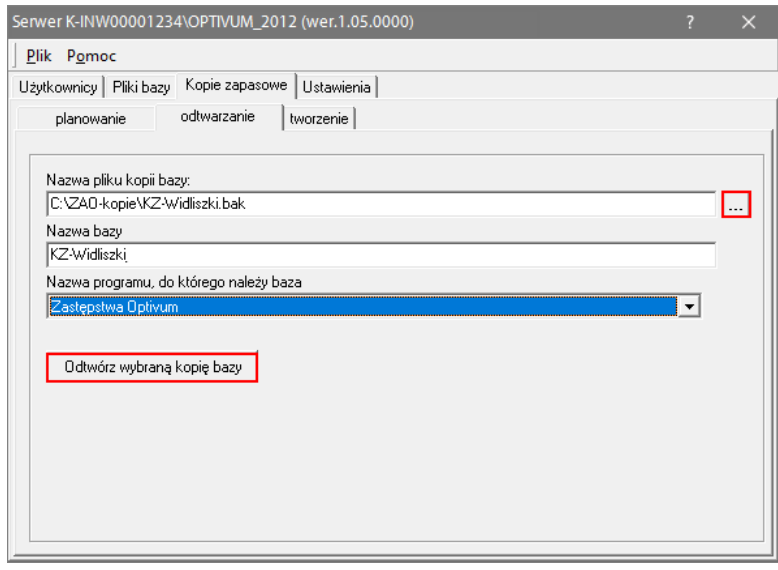

Poczekaj, aż operacja odtwarzania kopii zapasowej zakończy się.

6. Zamknij program *Administracja SQL*.

## **Wybór bazy danych (księgi zastępstw) w programie Zastępstwa Optivum**

- 1. Uruchom program *Zastępstwa Optivum*.
- 2. W menu **Plik** wybierz polecenie **Otwórz**.

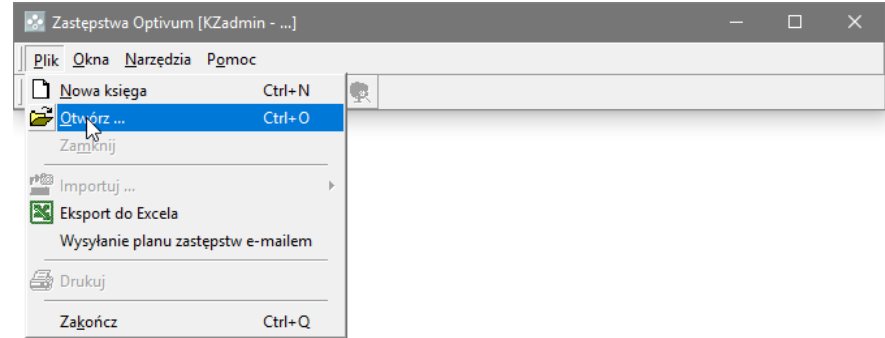

3. W oknie **Wybierz księgę zastępstw**, zaznacz na liście zaimportowaną księgę i kliknij przycisk **OK**.

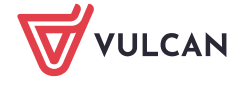

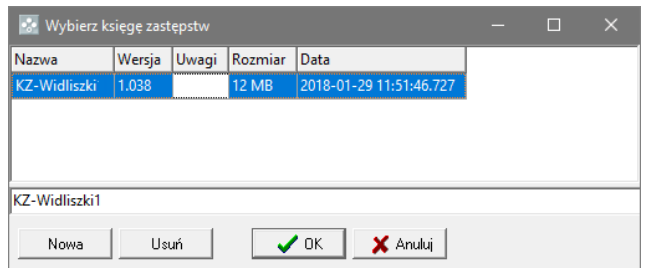

Jeśli pojawi się komunikat, że dane pochodzą ze starszej wersji programu, to wyraź zgodę na przeprowadzenie aktualizacji danych.

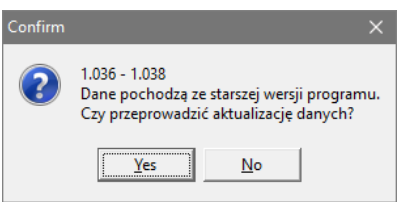

Na pasku tytułu programu *Zastępstwa Optivum* pojawi się nazwa księgi zastępstw, co oznacza, że możesz kontynuować w niej pracę.

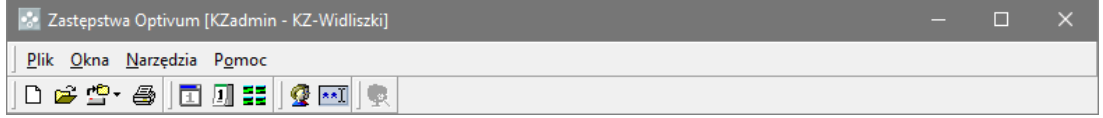

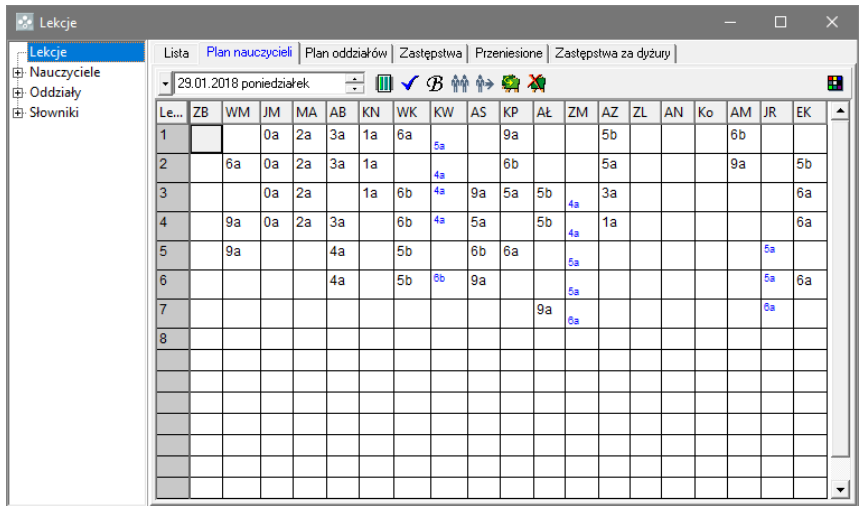

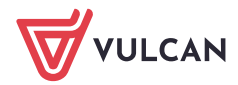